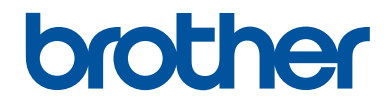

# **Guide de référence**

Brèves explications pour les opérations de routine

**MFC-L8610CDW MFC-L8900CDW MFC-L9570CDW** 

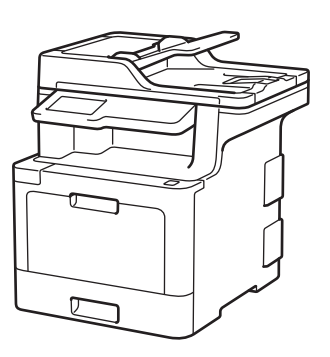

Brother recommande de conserver ce guide à proximité de votre appareil Brother aux fins de référence rapide.

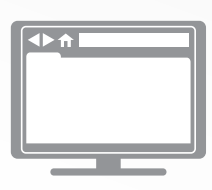

**Guide de l'utilisateur en ligne**

Ce *Guide de référence* contient des directives et de l'information de base pour votre appareil Brother.

Pour des directives plus détaillées, de l'information ainsi que les spécifications du produit, veuillez consulter le *Guide de l'utilisateur en ligne* au [support.brother.com/manuals](http://support.brother.com/manuals/)

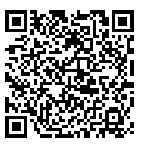

# **Présentation et emplacement des Guides de l'utilisateur**

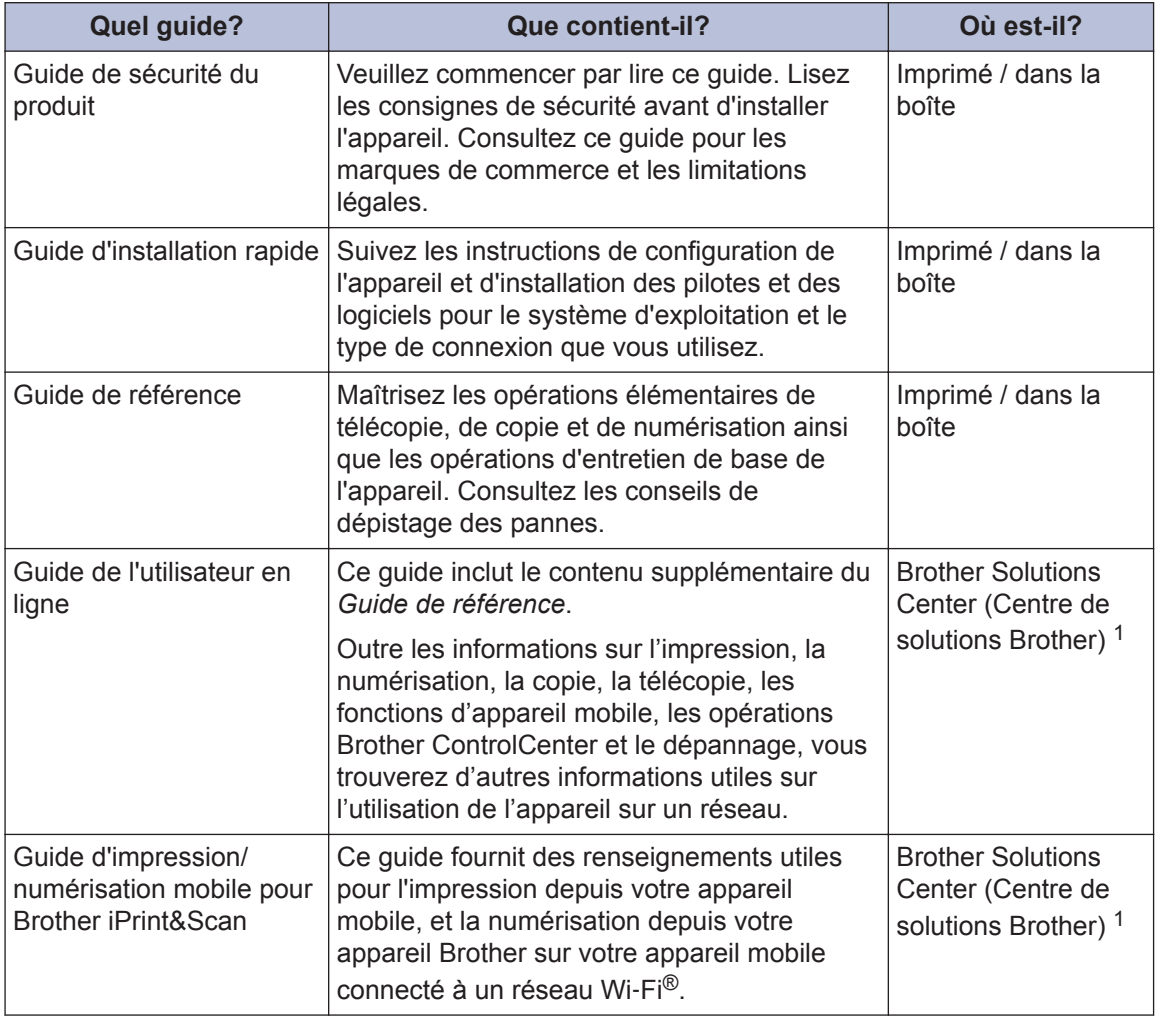

1 Visitez le site [support.brother.com/manuals.](http://support.brother.com/manuals/)

# **Le Guide de l'utilisateur en ligne vous aide à tirer le meilleur parti de votre appareil**

Nous espérons que vous trouverez ce guide utile. Pour en savoir plus sur les fonctions de votre appareil, veuillez consulter notre *Guide de l'utilisateur en ligne*. Il inclut les éléments suivants :

### **Navigation plus rapide!**

**√Zone de recherche** 

 $\sqrt{}$ Index de navigation dans un volet distinct

#### **Format complet**

Tous les sujets dans un seul guide

#### **Mise en page simplifiée!**

 $\checkmark$  Instructions étape par étape

Description sommaire de la fonction dans le haut de la page

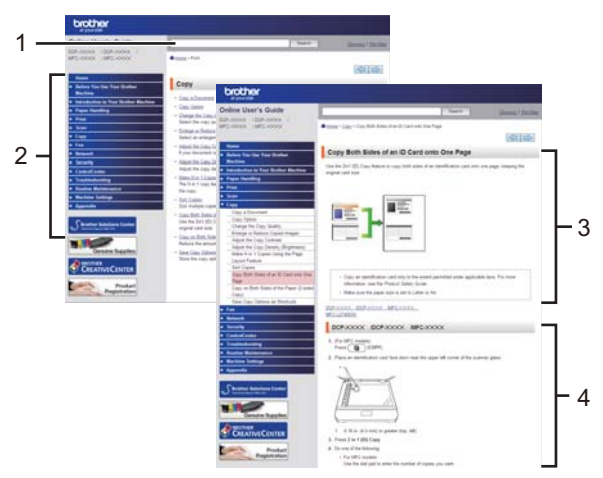

- 1. Zone de recherche
- 2. Navigation
- 3. Résumé
- 4. Instructions étape par étape

#### **Pour afficher les guides de l'utilisateur en ligne**

Pour afficher le *Guide de l'utilisateur en ligne* et les autres guides disponibles, visitez le site Web [support.brother.com/manuals](http://support.brother.com/manuals/).

#### (Windows®)

Vous pouvez également accéder aux guides de votre appareil en utilisant l'outil Utilitaires Brother. L'outil Utilitaires Brother est fourni dans l'installation standard et, lorsqu'il est installé, vous pouvez y accéder grâce au raccourci sur votre bureau ou depuis le menu **Démarrer** de Windows®.

# **Vous avez des questions ou problèmes? Consultez nos FAQ, nos solutions et nos vidéos en ligne.**

Accédez à la page **FAQ et Diagnostic** de votre modèle dans le Brother Solutions Center (Centre de solutions Brother) à l'adresse [support.brother.com](http://support.brother.com/)

- **Fournit plusieurs modes de recherche**
- **Affiche des questions connexes pour plus d'information**
- **Reçoit des mises à jour régulières basées sur les réactions des clients**

# **Information générale**

# **Présentation du panneau de commande**

Le panneau de commande pourrait varier en fonction de votre modèle.

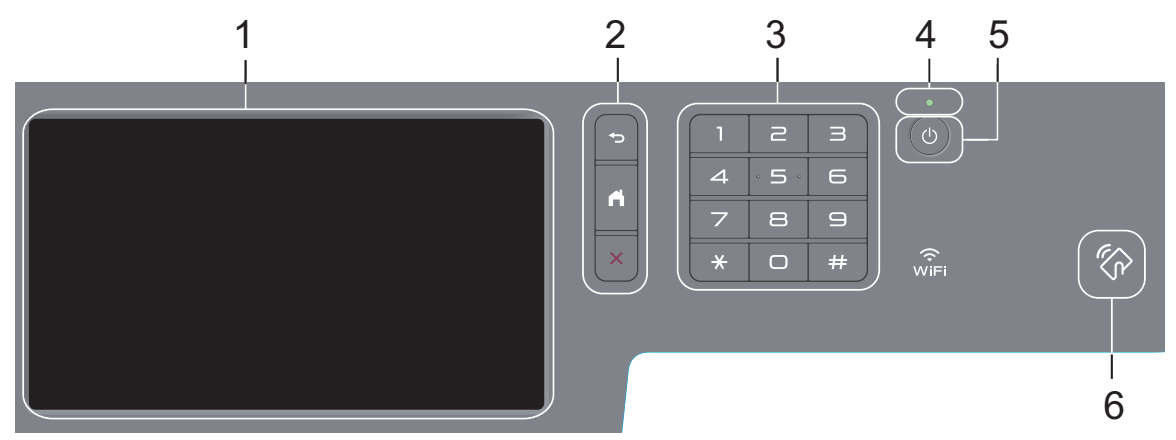

## **1. Écran tactile à cristaux liquides (ACL)**

Accédez aux menus et options en appuyant sur les éléments souhaités sur l'écran tactile.

#### **2. Boutons de menu**

**1**

## **(Retour)**

Appuyez pour retourner au menu précédent.

## **(Accueil)**

Appuyez pour retourner à l'écran d'accueil principal.

### **(Annuler)**

Appuyez pour annuler une opération.

### **3. Pavé numérique (Boutons numériques)**

Appuyez sur les boutons numériques pour composer des numéros de téléphone ou de télécopie et pour entrer le nombre de copies.

## **4. Témoin d'alimentation DEL**

Le témoin d'alimentation DEL s'allume en fonction de l'état d'alimentation de l'appareil.

## **5. Mise en marche/arrêt**

- Allumez l'appareil en appuyant sur  $\Theta$
- Éteignez l'appareil en maintenant  $\circ$  enfoncé. L'écran ACL affiche [Fermer] pendant quelques secondes avant de s'éteindre. Si vous avez un téléphone externe ou un répondeur téléphonique (REP) connecté, celui-ci sera toujours disponible.

**1**

#### **6. Lecteur NFC (Communication en champ proche) MFC-L8900CDW/MFC-L9570CDW**

Vous pouvez utiliser l'authentification par carte en appuyant la carte à puce sur le lecteur NFC du panneau de commande.

Si votre appareil Android™ prend en charge la fonction NFC, vous pouvez imprimer à partir de votre appareil et numériser des documents vers celui-ci de la même façon.

## **Comment naviguer sur l'écran tactile ACL**

Appuyez votre doigt sur l'écran ACL pour l'utiliser. Pour afficher et accéder à l'ensemble des options, faites glisser le doigt vers la gauche, la droite, le haut et le bas, ou appuyez sur  $\triangleleft$  ou  $\triangle$  $\blacktriangledown$  à l'écran ACL pour les faire défiler.

## **IMPORTANT**

N'appuyez PAS sur l'écran ACL avec un objet pointu tel qu'un crayon ou un stylet. Vous risquez d'endommager l'appareil.

## **REMARQUE**

Ne touchez PAS l'écran ACL immédiatement après avoir branché le cordon d'alimentation ou mis l'appareil sous tension. Ceci pourrait provoquer une erreur.

# **Présentation de l'écran tactile ACL**

## **MFC-L8610CDW**

Vous pouvez sélectionner deux types d'écrans pour l'écran d'accueil principal : les écrans d'accueil et les écrans de raccourcis. Lorsqu'un écran d'accueil est affiché, faites glisser le doigt vers la gauche ou la droite, ou appuyez sur  $\triangleleft$  ou  $\triangleright$  pour afficher les autres écrans d'accueil.

L'écran d'accueil principal affiche l'état de l'appareil lorsque ce dernier est inactif. Lorsqu'il s'affiche, cet écran indique que votre appareil est prêt pour la commande suivante.

Si l'authentification Active Directory<sup>®</sup> ou l'authentification LDAP est activée, le panneau de commande de l'appareil est verrouillé.

Les fonctions disponibles varient selon votre modèle.

### **Écran d'accueil : Écran 1**

Les écrans d'accueil vous donnent accès à des fonctions, telles que Télécopie, Copie et Numérisation.

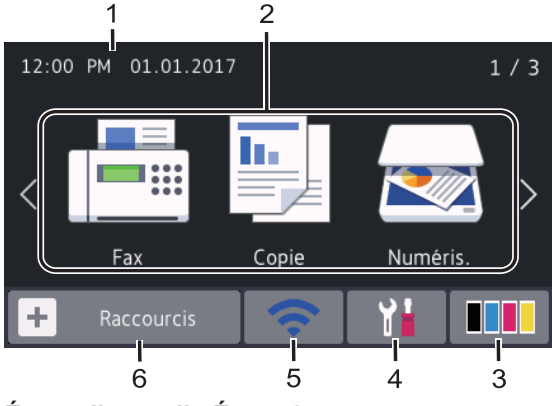

**Écran d'accueil : Écran 2**

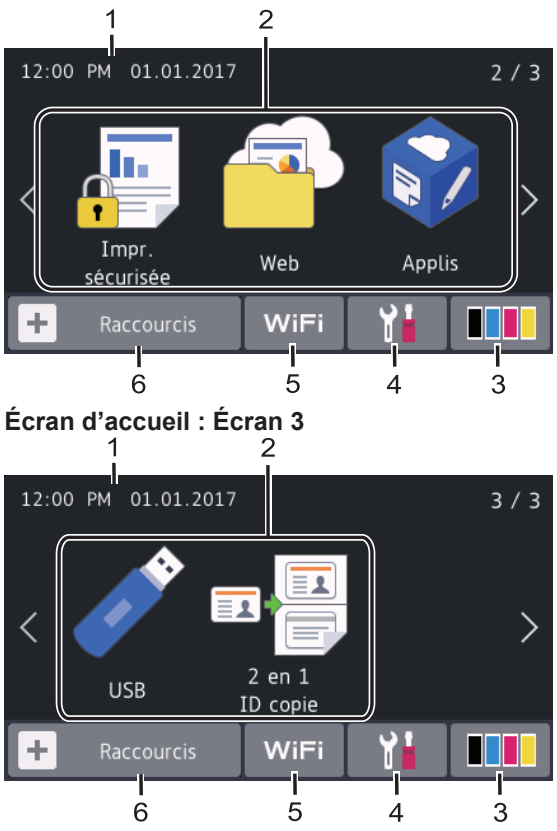

#### **Écran de raccourcis**

Créez des raccourcis pour les opérations que vous utilisez fréquemment, par exemple l'envoi de télécopie, la copie, la numérisation et la connexion Web.

 $\mathscr{Q}$ Huit onglets de raccourcis sont disponibles, avec six raccourcis sur chaque onglet. Un total de 48 raccourcis sont disponibles.

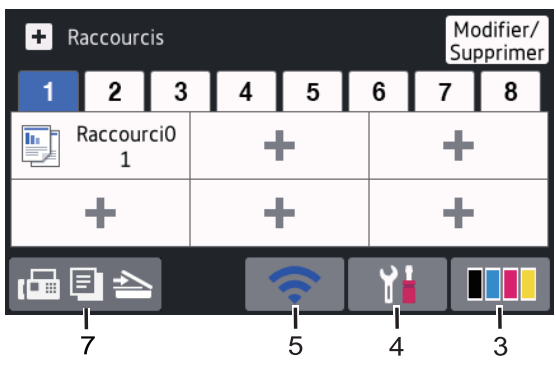

1. **Date et heure**

Affiche la date et l'heure réglées sur votre appareil.

**1**

#### 2. **Modes**

 $\equiv$  [Fax]

Appuyez pour accéder au mode Fax.

• **[Copie]**

Appuyez pour accéder au mode Copie.

• **[Numéris.]**

Appuyez pour accéder au mode de numérisation.

• **[Impr. sécurisée]**

Appuyez pour accéder à l'option [Impr sécurisée].

• **[Web]**

Appuyez pour connecter l'appareil Brother à un service Internet.

• **[Applis]**

Appuyez pour connecter l'appareil Brother au service Applis Brother.

• **[USB]**

Appuyez pour accéder au menu USB et sélectionnez l'option [Numéris. USB] OU [Impr. directe].

• **[2 en 1 ID copie]**

Appuyez pour accéder à l'option 2 en 1 ID Copie.

3. **(Toner)**

Affiche la durée de vie restante du toner. Appuyez pour accéder au menu [Toner].

## 4. **(Paramètres)**

Appuyez pour accéder au menu [Paramètres].

Si le verrouillage des paramètres est activé, une icône de verrouillage

s'affiche à l'écran ACL. Vous devez déverrouiller l'appareil pour modifier les paramètres.

5. WIFI ou **CE** (État du réseau sans **fil)**

Appuyez pour configurer les paramètres sans fil.

Si vous utilisez une connexion sans fil, un indicateur à quatre niveaux affiche l'intensité actuelle du signal sans fil.

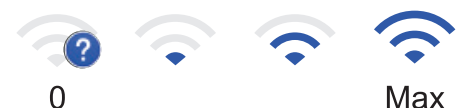

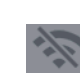

Réseau local sans fil désactivé

6. **[Raccourcis]**

Appuyez pour accéder à l'écran [Raccourcis].

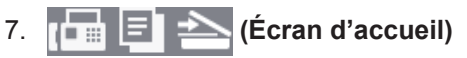

Appuyez pour accéder aux écrans d'accueil.

## **Nouvelle télécopie**

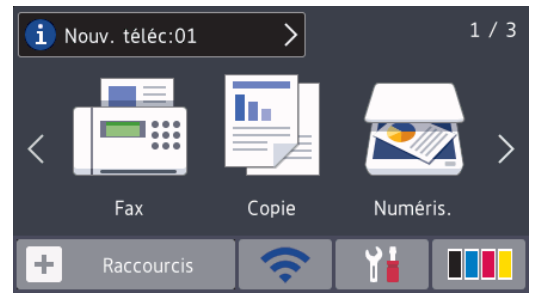

Lorsque [Aperçu Télécop] est réglé à [Activ], le nombre de nouvelles télécopies reçues dans la mémoire s'affiche dans le haut de l'écran.

#### **Icône d'avertissement**

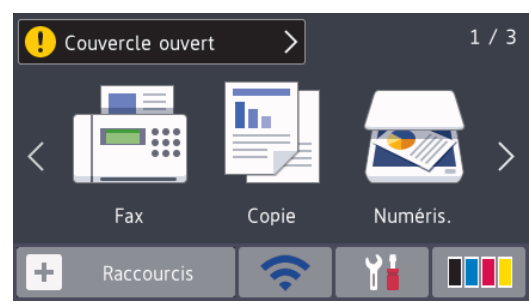

L'icône d'avertissement **de la apparaît en** 

cas de message d'erreur ou d'entretien. Appuyez sur la zone du message pour le

 $\cos(2\theta)$  consulter, puis appuyez sur  $\cos(2\theta)$  pour

retourner à l'écran d'accueil principal.

## **REMARQUE**

Ce produit utilise la police de ARPHIC TECHNOLOGY CO.,LTD.

## **MFC-L8900CDW/ MFC-L9570CDW**

Votre appareil possède huit écrans à onglet (appelés écrans d'accueil). Chaque écran d'accueil peut contenir jusqu'à huit icônes pouvant être utilisées pour des fonctions, paramètres de l'appareil et raccourcis. Un total de 64 icônes peuvent être placées sur les écrans d'accueil, selon vos besoins.

L'écran d'accueil principal peut être sélectionné à partir des écrans d'accueil.

Utilisez le menu [Paramètres

d'administration] pour nommer les onglets et réorganiser les icônes.

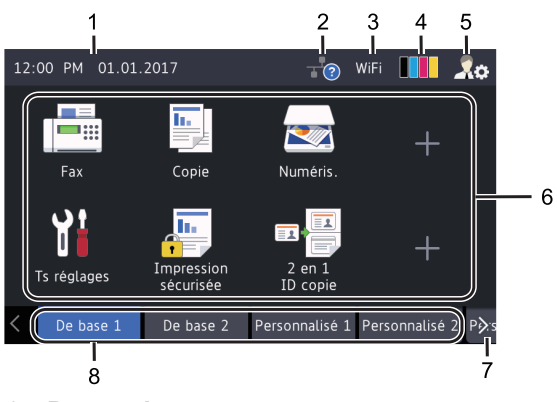

1. **Date et heure**

Affiche la date et l'heure réglées sur votre appareil.

Cette zone permet également d'afficher les messages d'erreur ou d'entretien.

## 2. **(État du réseau local câblé)**

Appuyez pour configurer les paramètres de réseau local câblé.

L'icône affiche l'état actuel du réseau câblé.

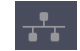

Réseau local câblé désactivé (Gris)

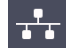

Réseau local câblé activé (Blanc)

Aucune connexion de câble ou aucun réseau local sans fil connecté

3. **MIET ou CE (État du réseau sans fil)**

Appuyez pour configurer les paramètres sans fil.

Si vous utilisez une connexion sans fil, un indicateur à quatre niveaux affiche l'intensité actuelle du signal sans fil.

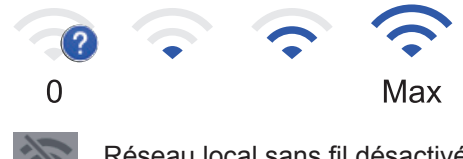

Réseau local sans fil désactivé

4. **(Toner)**

Affiche la durée de vie restante du toner. Appuyez pour accéder au menu [Toner].

5. **(Paramètres administrateur)**

Appuyez pour accéder au menu [Paramètres d'administration].

Pour plus d'information **>>** *Guide de l'utilisateur en ligne*: *Personnalisation de votre appareil*

6. **Icônes de fonction, Icônes de paramètre et Icônes de raccourci** Les descriptions suivantes présentent les icônes et fonctions de base. Les fonctions disponibles varient selon votre modèle.

• **[Tous param]**

Appuyez pour accéder au menu des paramètres de l'appareil.

• **[Fax]**

Appuyez pour accéder au mode Fax.

• **[Copie]**

Appuyez pour accéder au mode Copie.

• **[Numéris.]**

Appuyez pour accéder au mode de numérisation.

• **[Impr. sécurisée]**

Appuyez pour accéder à l'option [Impr sécurisée].

• **[USB]**

Appuyez pour accéder au menu USB et sélectionnez l'option [Numéris. USB] OU [Impr. directe].

## • **[Web]**

Appuyez pour connecter l'appareil Brother à un service Internet.

## • **[Applis]**

Appuyez pour connecter l'appareil Brother au service Applis Brother.

• **[2 en 1 ID copie]**

Appuyez pour accéder à l'option 2 en 1 ID Copie.

## • **(Raccourcis)**

Appuyez pour accéder aux raccourcis créés pour les opérations que vous utilisez fréquemment, par exemple l'envoi de télécopie, la copie, la numérisation et la connexion Web.

7. **Boutons de défilement d'onglets**

Appuyez pour afficher et accéder à tous les onglets.

### 8. **Onglets d'accueil**

Appuyez pour afficher l'écran de l'accueil.

#### **Nouvelle télécopie**

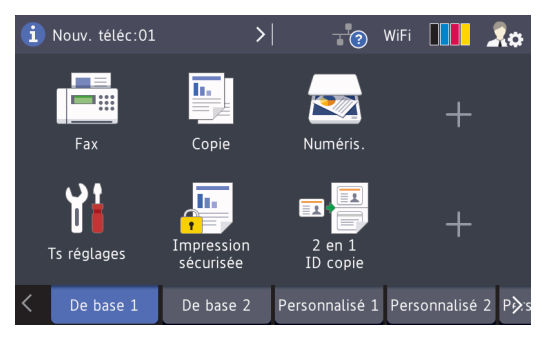

Lorsque [Aperçu Télécop] est réglé à [Activ], le nombre de nouvelles télécopies reçues dans la mémoire s'affiche dans le haut de l'écran.

### **Icône d'avertissement**

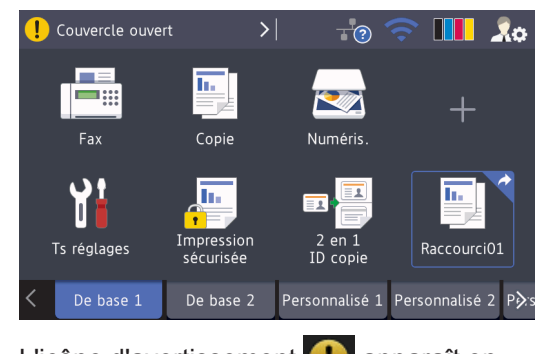

L'icône d'avertissement **de la apparaît en** cas de message d'erreur ou d'entretien. Appuyez sur la zone du message pour le

consulter, puis appuyez sur  $\sim$  pour

retourner à l'écran d'accueil principal.

## **REMARQUE**

Ce produit utilise la police de ARPHIC TECHNOLOGY CO.,LTD.

**2**

# **Charger du papier**

# **Chargement de papier dans le bac à papier**

Utilisez le bac à papier lors de l'impression sur les supports suivants :

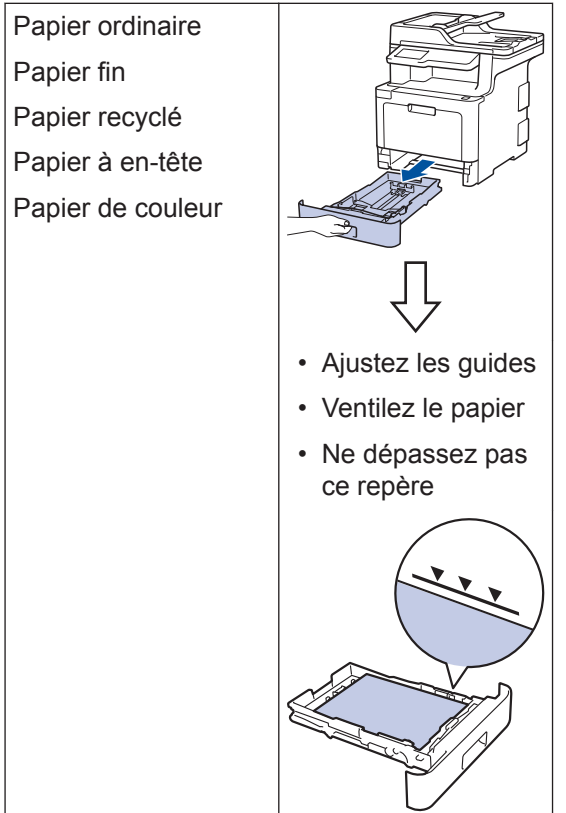

Pour plus d'information >> *Guide de l'utilisateur en ligne*: *Chargement de papier dans le bac à papier*

# **Charger du papier dans le bac multi-usages (bac MU)**

Utilisez le bac MU lors de l'impression sur les supports suivants :

Papier ordinaire Papier fin Papier recyclé Papier de qualité supérieure Papier à en-tête Papier de couleur Papier épais Étiquettes<sup>1</sup> Enveloppes $1$ Papier glacé<sup>2</sup> • Ajustez les guides • Ventilez le papier • Ne dépassez pas ce repère

- 1 Ouvrez le capot arrière (bac de sortie face vers le haut) avant l'impression pour que le papier imprimé soit acheminé au bac de sortie face vers le haut.
- 2 Lorsque vous imprimez sur du papier glacé, placez une seule feuille sur le bac MU.

Pour plus d'information >> *Guide de l'utilisateur en ligne*: *Charger du papier et imprimer à l'aide du bac multi-usages (bac MU)*

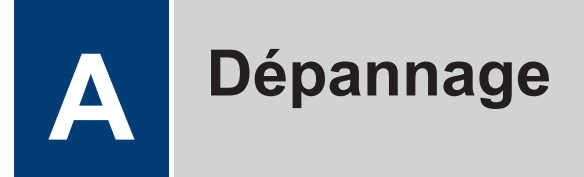

Utilisez cette section pour résoudre des problèmes que vous pourriez rencontrer lors de l'utilisation de votre appareil Brother.

# **Identifier le problème**

Même s'il semble y avoir un problème avec votre appareil, vous pouvez corriger la plupart des problèmes vous-même.

Vérifiez d'abord les points suivants :

- Le cordon d'alimentation de l'appareil est branché correctement et l'appareil est allumé.
- Tous les éléments de protection oranges de l'appareil ont été retirés.
- (Pour les modèles en réseau) Le point d'accès (pour réseau sans fil), le routeur ou le concentrateur est allumé et son indicateur de liaison clignote.
- Le papier a été chargé correctement dans le bac à papier.
- Les câbles d'interface sont solidement connectés dans l'appareil et l'ordinateur.
- Vérifiez l'écran ACL ou l'état de l'appareil dans le **Brother Status Monitor** sur votre ordinateur.

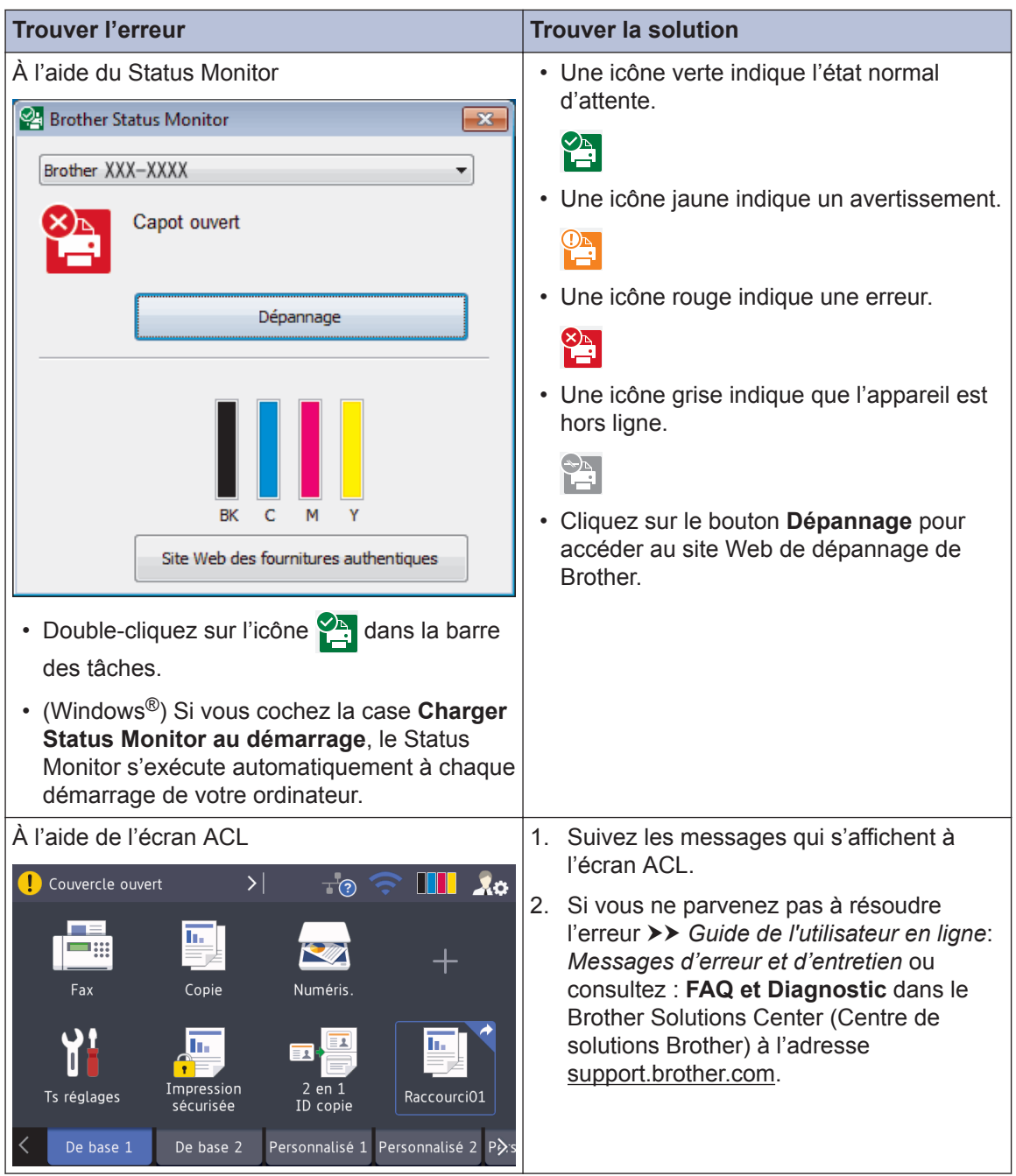

# **Messages d'erreur et d'entretien**

Pour des informations sur les messages d'erreur et d'entretien les plus fréquents >> Guide de *l'utilisateur en ligne*

Pour afficher le Guide de l'utilisateur en ligne et les autres guides disponibles, visitez le site [support.brother.com/manuals](http://support.brother.com/manuals/).

# **Bourrages de document et bourrages papier**

Un message d'erreur indique l'endroit où le papier est coincé dans votre appareil.

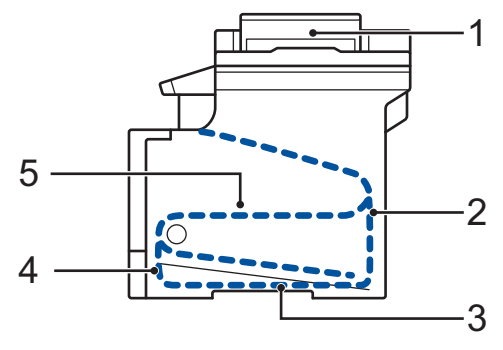

Messages d'erreur :

- 1. Bourrage de document
- 2. Bourrage à l'arrière
- 3. Bourrage recto-verso
- 4. Bourrage dans le bac
- 5. Bourrage à l'intérieur

# **Solutions pour la connexion sans fil**

Si vous ne parvenez pas à connecter votre appareil Brother au réseau sans fil, consultez :

- *Guide de l'utilisateur en ligne* : *Imprimer le rapport WLAN*
- *Guide d'installation rapide* : *Autre configuration sans fil*

Pour afficher le Guide de l'utilisateur en ligne et les autres guides disponibles, visitez le site [support.brother.com/manuals](http://support.brother.com/manuals/).

**Annexe**

# **Consommables**

**B**

 $\mathscr{D}$ 

Lorsqu'il est nécessaire de remplacer un consommable tel qu'un tambour ou une cartouche de toner, un message d'erreur s'affiche sur le panneau de commande de votre appareil ou dans le Status Monitor. Pour plus d'informations sur les consommables de votre appareil, visitez le site [www.brother.com/original/index.html](http://www.brother.com/original/index.html) ou contactez votre revendeur Brother local.

Le numéro de référence du consommable varie en fonction de votre pays ou région.

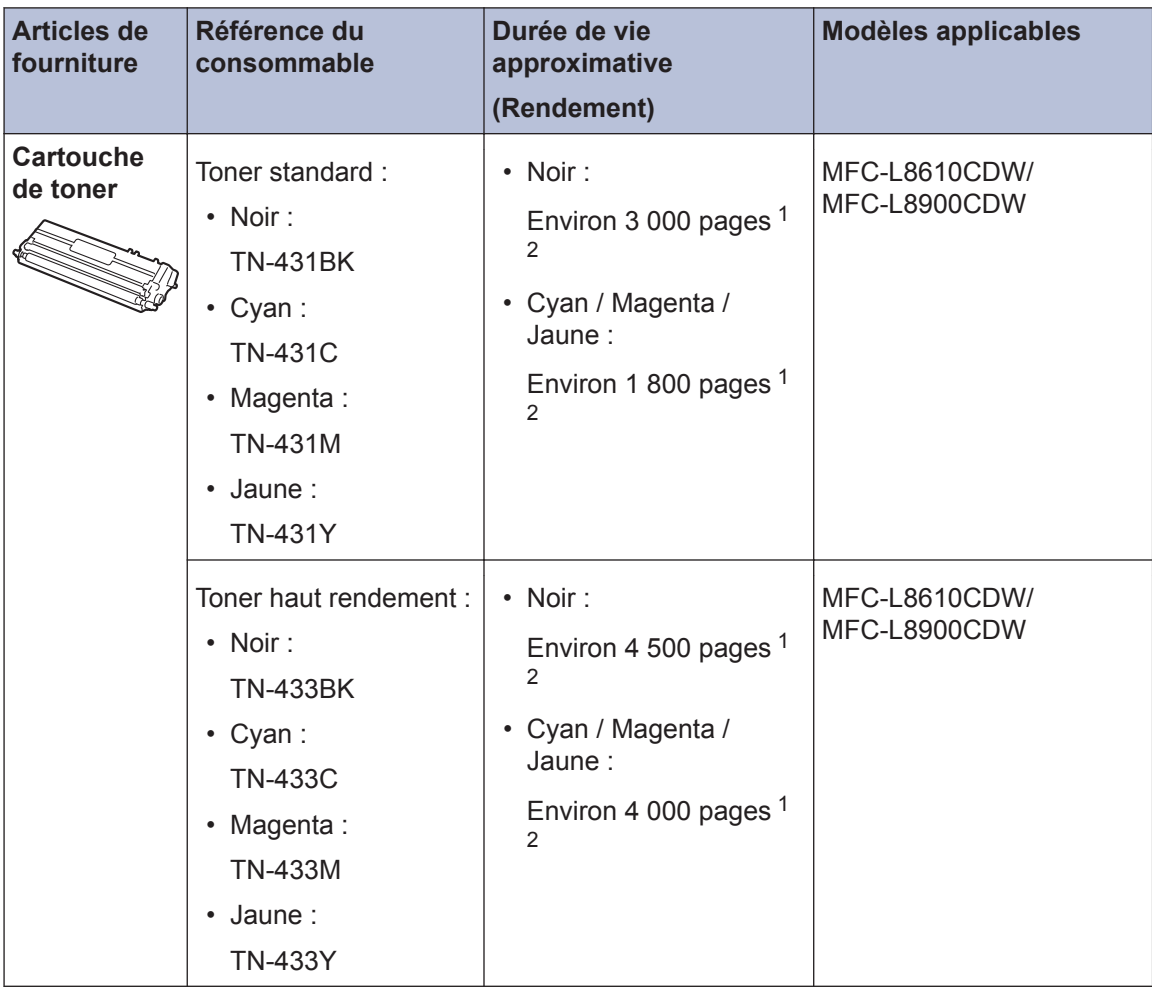

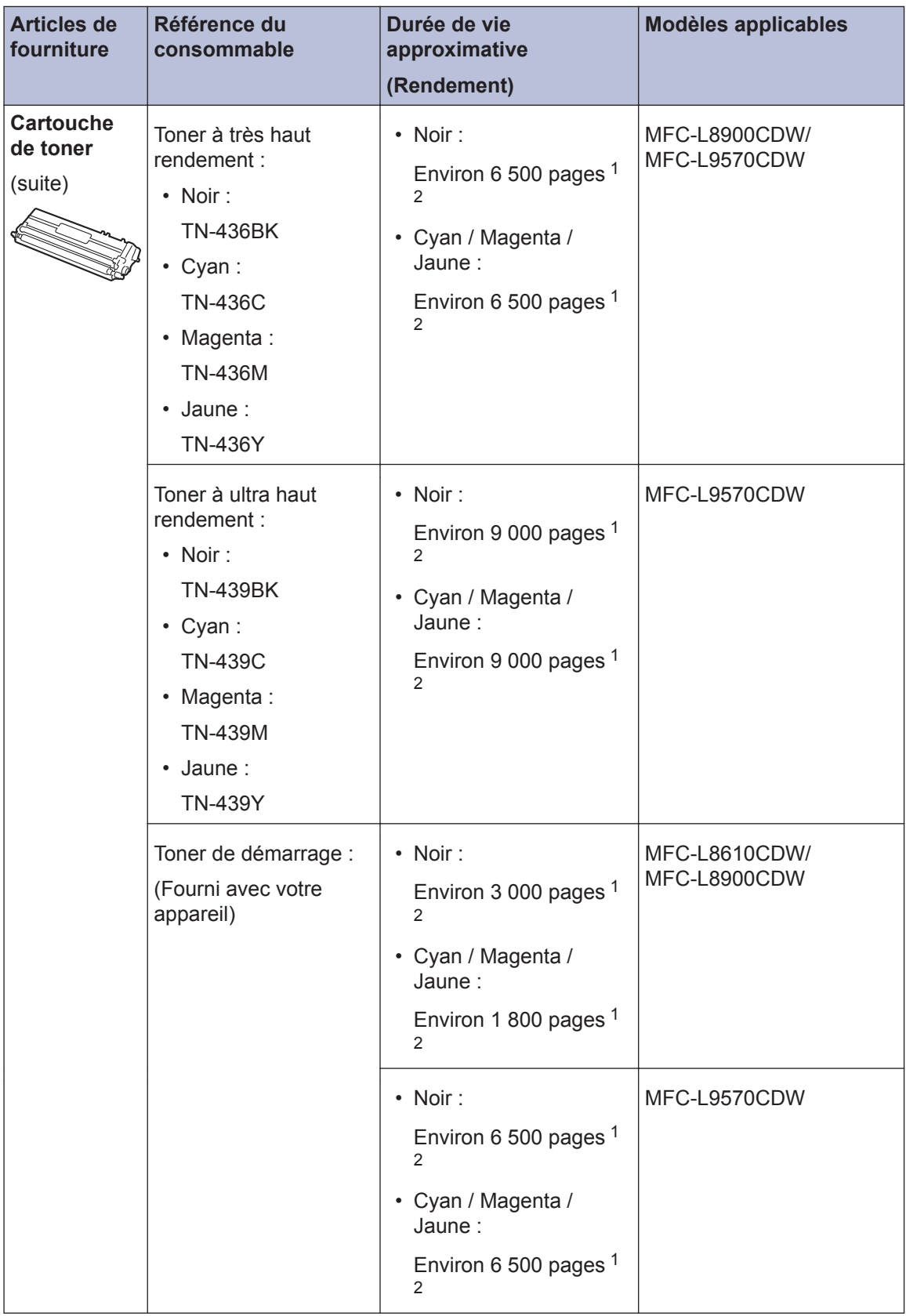

<span id="page-16-0"></span>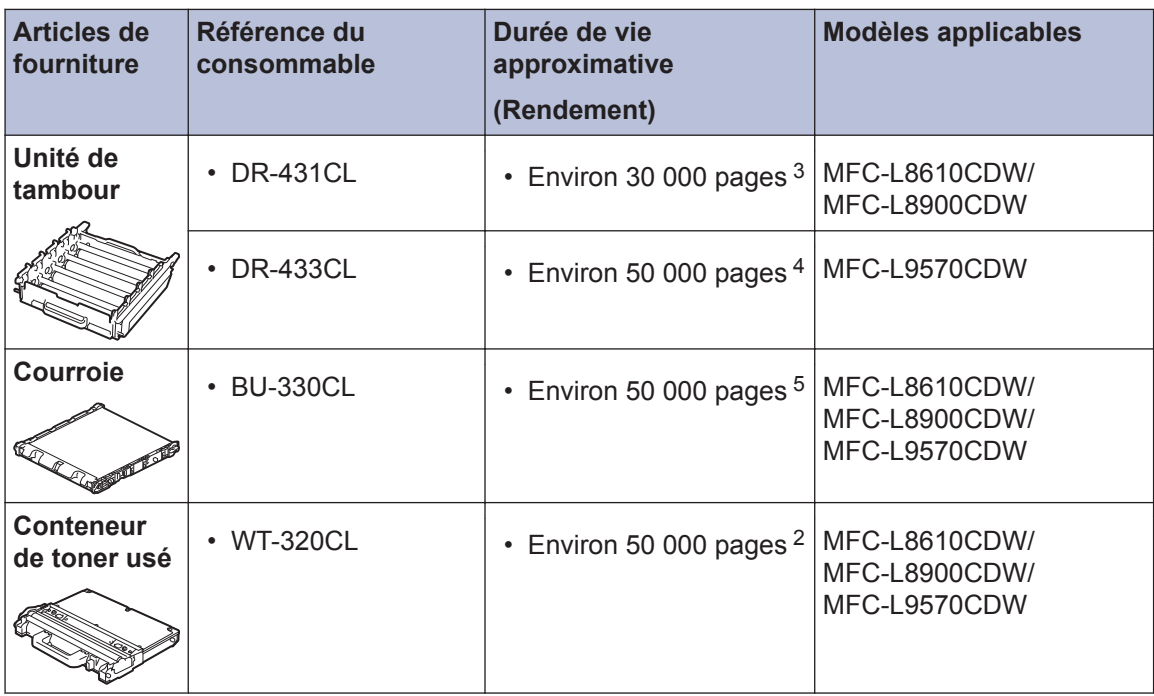

1 Le nombre de pages approximatif est déclaré conformément à la norme ISO/CEI 19798.

2 Pages recto de format Lettre ou A4

- 3 Environ 30 000 pages en se basant sur 1 page par tâche et 50 000 pages en se basant sur 3 pages par tâche [pages recto A4/Lettre]. Le nombre de pages pourrait être affecté par divers facteurs, y compris, mais sans limitation, le type et le format du support.
- 4 Environ 50 000 pages en se basant sur 3 pages par tâche et 30 000 pages en se basant sur 1 page par tâche [pages recto A4/Lettre]. Le nombre de pages pourrait être affecté par divers facteurs, y compris, mais sans limitation, le type et le format du support.
- 5 Environ 50 000 pages en se basant sur 1 page par tâche et 130 000 pages en se basant sur 3 pages par tâche [pages recto A4/Lettre]. Le nombre de pages pourrait être affecté par divers facteurs, y compris, mais sans limitation, le type et le format du support.

## **EROTHER**<br>CREATIVE CENTER

Si vous utilisez Windows<sup>®</sup>, double-cliquez sur l'icône **Brother Creative Center** 

bureau pour accéder à notre site Web **GRATUIT** qui propose de nombreuses ressources facilitant la création et l'impression de documents personnalisés pour une utilisation personnelle et professionnelle avec des photos, du texte et des éléments créatifs.

Les utilisateurs Macintosh peuvent accéder au Brother CentreCréatif à l'adresse Web suivante :

[www.brother.com/creativecenter](http://www.brother.com/creativecenter)

# **Imprimer et numériser à l'aide de votre appareil mobile**

Brother iPrint&Scan vous permet d'utiliser les fonctions de votre appareil Brother directement à partir de votre appareil mobile, sans recourir à un ordinateur. Le *Guide d'impression/numérisation mobile pour Brother iPrint&Scan* contient des informations sur l'impression à partir de votre appareil mobile. Accédez à la page **Manuels** de votre modèle dans le Brother Solutions Center (Centre de solutions Brother) à l'adresse [support.brother.com](http://support.brother.com/) pour consulter le guide.

La Corporation Internationale Brother (Canada) Ltée 1 rue Hôtel de Ville, Dollard-des-Ormeaux, QC, Canada H9B 3H6

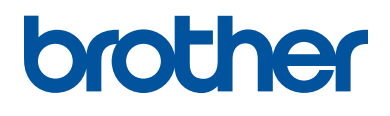

## **Visitez notre site Web [www.brother.com](http://www.brother.com/)**

Ces appareils sont homologués pour une utilisation dans le pays d'achat uniquement. Les filiales locales de Brother ou leurs revendeurs ne fournissent une assistance que pour les appareils achetés dans leur propre pays.

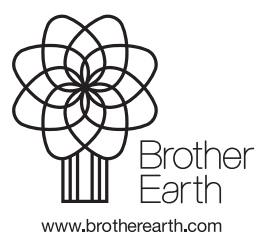

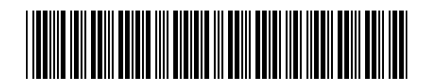

D00E4S001-00 CAN-FRE Version 0